## What are Rubric Scorecards?

A rubric is a set of marking criteria usually associated with a particular assignment. There are three types of rubric; standard, custom and qualitative.

Standard rubrics - allow you to enter scale values and criteria percentages. The maximum value for the standard rubric will be the same as the highest scale value entered.

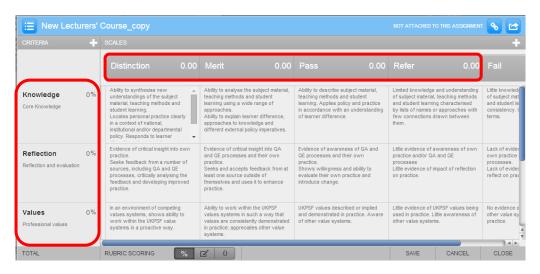

Custom rubrics - allow you to enter any value directly into the rubric cells. The maximum value for the custom rubric will be the sum of the highest value entered in each of the criteria rows.

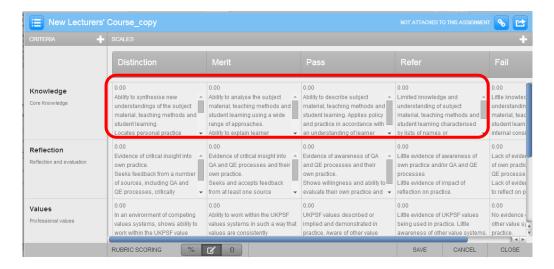

Qualitative rubrics - allow you to create a rubric that has no numeric scoring (Turnitin, 2014).

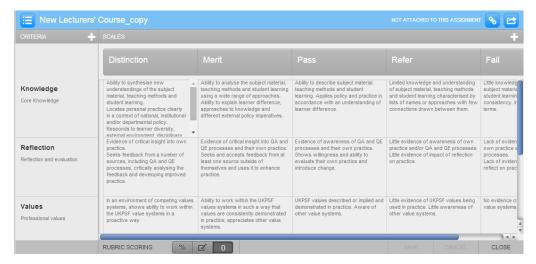

No rubric or grading form is attached to this assignment.

To create a new rubric scorecard, open the GradeMark interface by clicking on the pencil icon in the Submission inbox. Make sure that the **Rubric** button (the one with the little squares) is selected at the bottom of the right hand pane. Click on the spanner icon to access the **Rubric/Form Manager** area. If you have previously created a rubric it will appear in this area; for the purposes of this guide ignore

Create new rubric

Duplicate this rubric Rename this rubric

Delete this rubric

Rubrics and Forms

New Lecturers' Course\_copy

PF assignment feedback

Create new grading form

any previously created rubrics.

Click on **Create new rubric** from the drop down menu at the top left of the Rubric/Form Manager area.

Enter a name for your rubric in the title box at the top of the blank rubric that appears.

By default three criterion and three scales are displayed in any new rubric. To add more simply click on either (or both) of the + signs in

the grey bar at the top of the rubric scorecard.

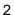

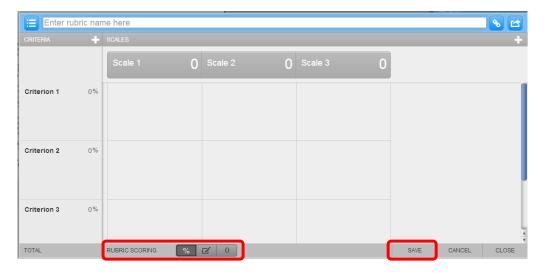

You now need to choose the type of rubric scorecard that you want to use. At the bottom of the scorecard choose the % button for the standard rubric, the **paper/pencil** icon for the custom rubric and the **0** icon for the qualitative rubric.

Depending on your choice you will have slightly different fields to fill in so not all of the following fields apply to all of the rubric types.

Click on Criterion 1, Criterion 2, Scale 1, Scale 2 etc. to give your criteria and scales titles. The title boxes are limited to a small number of characters (typically 12) so keep your titles short and easy to understand.

Click on the numbers to add the rating value to each scale and criterion percentage to each criterion. You will be able to add a description to each criterion and scale by clicking in the description box underneath each title. Press Enter or click somewhere else on the scorecard to complete the process.

Click in the cells of the scorecard to add descriptions to each of them. Once again press Enter or click somewhere else on the scorecard to complete the process. If at any time you wish to delete a criterion or a scale, click on the delete icon that appears when you start editing them.

Click on the **Save** button to finish your scorecard. At this point the scorecard will have been added to the Rubric/Form Manager area only. You then need to attach it to the assignment. You cannot attach more than one rubric scorecard to an assignment. Click on the **attach** button in the blue bar at the top of the scorecard to do this.

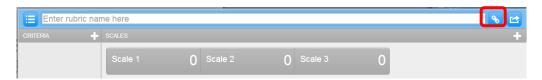

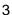

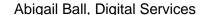

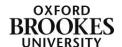